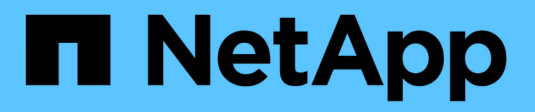

# **Utilizzo delle annotazioni**

Cloud Insights

NetApp April 16, 2024

This PDF was generated from https://docs.netapp.com/it-it/cloudinsights/task\_defining\_annotations.html on April 16, 2024. Always check docs.netapp.com for the latest.

# **Sommario**

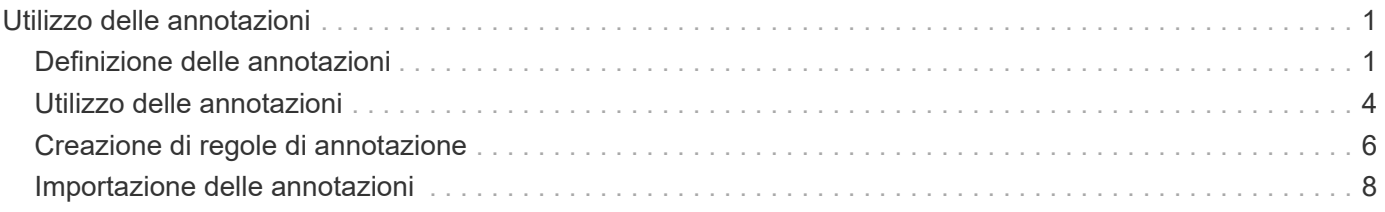

# <span id="page-2-0"></span>**Utilizzo delle annotazioni**

# <span id="page-2-1"></span>**Definizione delle annotazioni**

Quando si personalizza Cloud Insights per tenere traccia dei dati in base ai requisiti aziendali, è possibile definire note specializzate, denominate annotazioni, e assegnarle alle risorse.

È possibile assegnare annotazioni alle risorse con informazioni quali fine del ciclo di vita delle risorse, data center, posizione dell'edificio, Tier di storage o livello di servizio del volume.

L'utilizzo delle annotazioni per il monitoraggio dell'ambiente include le seguenti attività di alto livello:

- Creazione o modifica delle definizioni per tutti i tipi di annotazione.
- Visualizzazione delle pagine delle risorse e associazione di ciascuna risorsa a una o più annotazioni.

Ad esempio, se una risorsa viene affittata e il leasing scade entro due mesi, potrebbe essere necessario applicare un'annotazione di fine ciclo di vita alla risorsa. In questo modo si impedisce ad altri di utilizzare tale risorsa per un periodo di tempo prolungato.

- Creazione di regole per applicare automaticamente le annotazioni a più risorse dello stesso tipo.
- Filtrare le risorse in base alle annotazioni.

# **Tipi di annotazione predefiniti**

Cloud Insights fornisce alcuni tipi di annotazione predefiniti. Queste annotazioni possono essere utilizzate per filtrare o raggruppare i dati.

È possibile associare le risorse ai tipi di annotazione predefiniti, ad esempio:

- Ciclo di vita delle risorse, ad esempio compleanno, tramonto o fine vita
- Informazioni sulla posizione di un dispositivo, ad esempio data center, edificio o piano
- Classificazione delle risorse, ad esempio per qualità (Tier), per dispositivi connessi (livello di switch) o per livello di servizio
- Stato, ad esempio hot (utilizzo elevato)

La seguente tabella elenca i tipi di annotazione forniti da Cloud Insights.

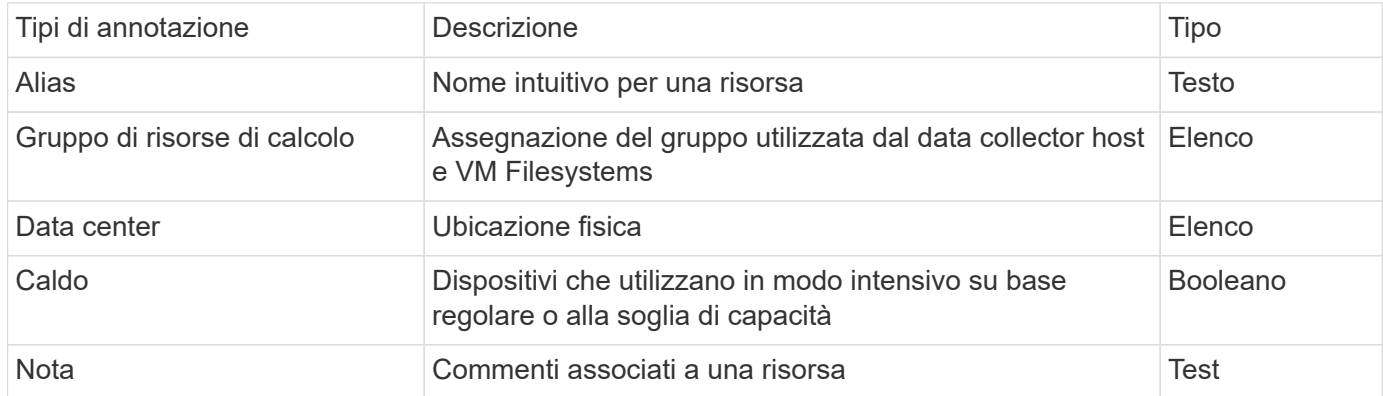

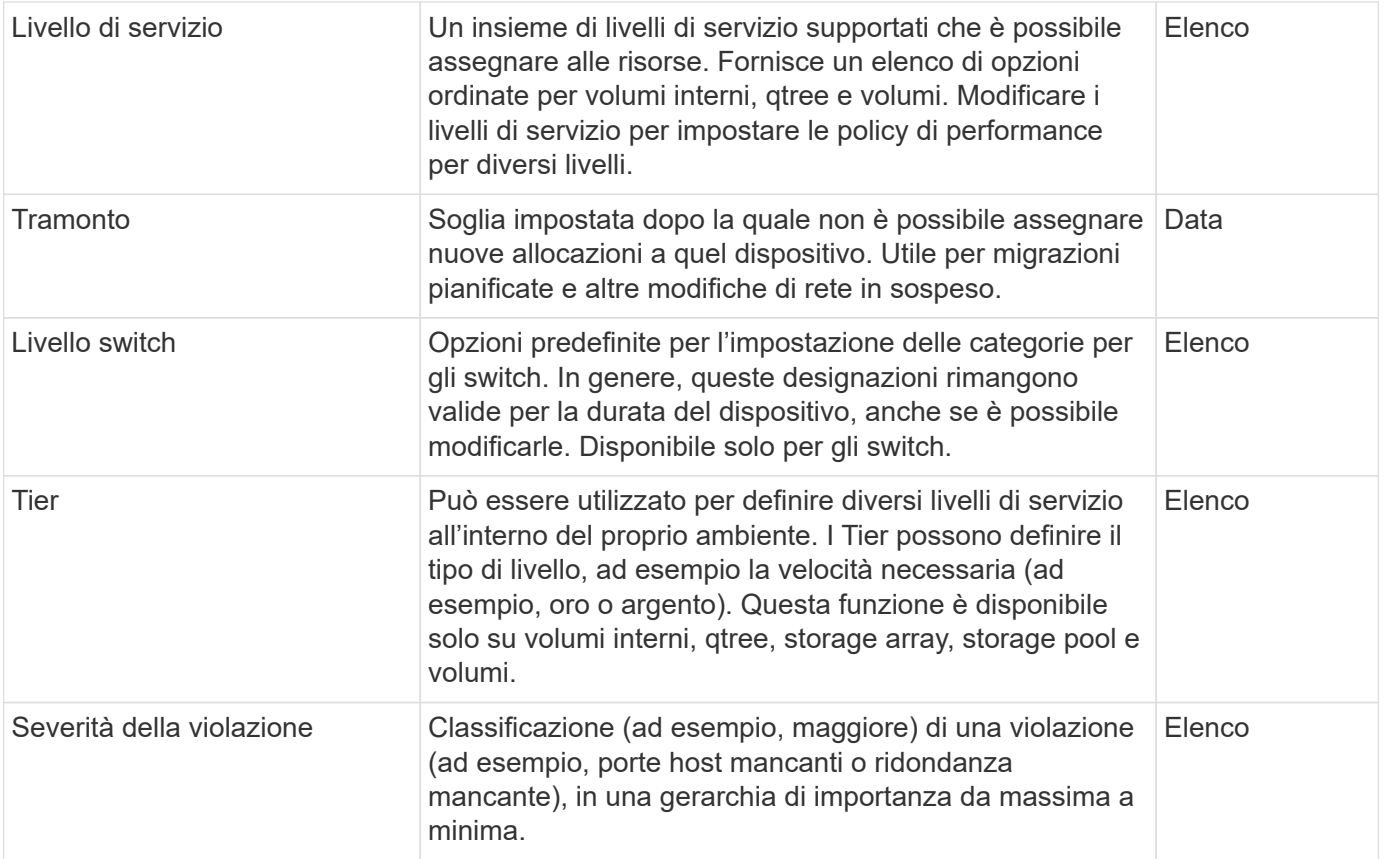

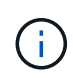

Alias, data center, hot, livello di servizio, Sunset, Switch Level (livello switch), Tier (livello) e Violation Severity (gravità violazione) sono annotazioni a livello di sistema che non è possibile eliminare o rinominare; è possibile modificare solo i valori assegnati.

# **Creazione di annotazioni personalizzate**

Utilizzando le annotazioni, è possibile aggiungere dati personalizzati specifici del business che corrispondano alle esigenze del business alle risorse. Sebbene Cloud Insights fornisca una serie di annotazioni predefinite, è possibile che si desideri visualizzare i dati in altri modi. I dati contenuti nelle annotazioni personalizzate integrano i dati dei dispositivi già raccolti, ad esempio produttore dello storage, volumi numerici e statistiche delle performance. I dati aggiunti utilizzando le annotazioni non vengono rilevati da Cloud Insights.

#### **Fasi**

1. Nel menu Cloud Insights, fare clic su **Gestisci > Annotazioni**.

La pagina Annotazioni visualizza l'elenco delle annotazioni.

- 2. Fare clic su **+Aggiungi**
- 3. Inserire **Nome** e **Descrizione** dell'annotazione.

È possibile inserire fino a 255 caratteri in questi campi.

4. Fare clic su **Type** (tipo), quindi selezionare una delle seguenti opzioni che rappresentano il tipo di dati consentiti in questa annotazione:

#### **Tipi di annotazione**

#### **Booleano**

Crea un elenco a discesa con le opzioni Sì e No Ad esempio, l'annotazione "Direct Attached" è booleana.

#### **Data**

In questo modo viene creato un campo che contiene una data. Ad esempio, se l'annotazione sarà una data, selezionare questa opzione.

#### **Elenco**

Crea una delle seguenti opzioni:

• Un elenco a discesa fisso

Quando altri utenti assegnano questo tipo di annotazione su un dispositivo, non possono aggiungere altri valori all'elenco.

• Un elenco a discesa flessibile

Se si seleziona l'opzione Add new values on the fly (Aggiungi nuovi valori al volo) quando si crea questo elenco, altri utenti assegnano questo tipo di annotazione su un dispositivo possono aggiungere altri valori all'elenco.

#### **Numero**

Crea un campo in cui l'utente che assegna l'annotazione può inserire un numero. Ad esempio, se il tipo di annotazione è "Floor" (piano), l'utente può selezionare il tipo di valore "Number" (numero) e inserire il numero di piano.

#### **Testo**

Crea un campo che consente il testo in formato libero. Ad esempio, è possibile inserire "Lingua" come tipo di annotazione, selezionare "testo" come tipo di valore e immettere una lingua come valore.

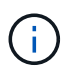

Dopo aver impostato il tipo e salvato le modifiche, non è possibile modificare il tipo di annotazione. Se è necessario modificare il tipo, eliminare l'annotazione e crearne una nuova.

- 1. Se si seleziona Elenca come tipo di annotazione, procedere come segue:
	- a. Selezionare **Add new values on the fly** (Aggiungi nuovi valori in tempo reale) se si desidera aggiungere altri valori all'annotazione quando ci si trova in una pagina di risorse, che crea un elenco flessibile.

Si supponga, ad esempio, di trovarsi in una pagina di risorse e di avere l'annotazione City (Città) con i valori Detroit, Tampa e Boston. Se è stata selezionata l'opzione **Aggiungi nuovi valori al volo**, è possibile aggiungere valori aggiuntivi a Città come San Francisco e Chicago direttamente nella pagina delle risorse, invece di andare alla pagina Annotazioni per aggiungerli. Se non si sceglie questa opzione, non è possibile aggiungere nuovi valori di annotazione quando si applica l'annotazione; in questo modo si crea un elenco fisso.

- b. Immettere un valore e una descrizione nei campi **valore** e **Descrizione**.
- c. Fare clic su **Aggiungi** per aggiungere altri valori.
- d. Fare clic sull'icona Cestino per eliminare un valore.
- 2. Fare clic su **Save** (Salva)

Le annotazioni vengono visualizzate nell'elenco della pagina Annotazioni.

#### **Al termine**

Nell'interfaccia utente, l'annotazione è immediatamente disponibile per l'utilizzo.

# <span id="page-5-0"></span>**Utilizzo delle annotazioni**

È possibile creare annotazioni e assegnarle alle risorse monitorate. Le annotazioni sono note che forniscono informazioni su una risorsa, ad esempio posizione fisica, fine del ciclo di vita, Tier di storage o livelli di servizio del volume.

# **Definizione delle annotazioni**

Utilizzando le annotazioni, è possibile aggiungere dati personalizzati specifici del business che corrispondano alle esigenze del business alle risorse. Sebbene Cloud Insights fornisca una serie di annotazioni predefinite, come il ciclo di vita delle risorse (compleanno o fine del ciclo di vita), la posizione dell'edificio o del data center e il Tier, è possibile che si desideri visualizzare i dati in altri modi.

I dati contenuti nelle annotazioni personalizzate integrano i dati dei dispositivi già raccolti, ad esempio il produttore dello switch, il numero di porte e le statistiche sulle prestazioni. I dati aggiunti utilizzando le annotazioni non vengono rilevati da Cloud Insights.

#### **Prima di iniziare**

- Elencare qualsiasi terminologia del settore a cui devono essere associati i dati dell'ambiente.
- Elencare la terminologia aziendale a cui devono essere associati i dati dell'ambiente.
- Identificare i tipi di annotazione predefiniti che potrebbero essere utilizzabili.
- Identificare le annotazioni personalizzate da creare. È necessario creare l'annotazione prima di assegnarla a una risorsa.

Per creare un'annotazione, procedere come segue.

#### **Fasi**

- 1. Nel menu Cloud Insights, fare clic su **Gestisci > Annotazioni**
- 2. Fare clic su **+ Annotation** per creare una nuova annotazione.
- 3. Immettere un Nome, una Descrizione e un tipo per la nuova annotazione.

Ad esempio, immettere quanto segue per creare un'annotazione di testo che definisca la posizione fisica di una risorsa nel Data Center 4:

- Inserire un nome per l'annotazione, ad esempio "Location" (posizione)
- Inserire una descrizione dell'annotazione, ad esempio "la posizione fisica è data center 4"
- Inserire il "tipo" di annotazione, ad esempio "testo".

### **Assegnazione manuale delle annotazioni alle risorse**

L'assegnazione di annotazioni alle risorse consente di ordinare, raggruppare e creare report sulle risorse in modi rilevanti per la tua azienda. Sebbene sia possibile assegnare automaticamente annotazioni a risorse di un tipo particolare utilizzando le regole di annotazione, è possibile assegnare annotazioni a una singola risorsa utilizzando la relativa pagina delle risorse.

#### **Prima di iniziare**

• È necessario aver creato l'annotazione che si desidera assegnare.

#### **Fasi**

- 1. Accedere all'ambiente Cloud Insights.
- 2. Individuare la risorsa a cui si desidera applicare l'annotazione.
	- È possibile individuare le risorse eseguendo query, scegliendo da un widget dashoard o effettuando una ricerca. Una volta individuata la risorsa desiderata, fare clic sul collegamento per aprire la landing page della risorsa.
- 3. Nella pagina delle risorse, nella sezione User Data (dati utente), fare clic su **+ Annotation (Annotazione)**.
- 4. Viene visualizzata la finestra di dialogo Add Annotation (Aggiungi annotazione).
- 5. Selezionare un'annotazione dall'elenco.
- 6. Fare clic su Value (valore) ed eseguire una delle seguenti operazioni, a seconda del tipo di annotazione selezionato:
	- Se il tipo di annotazione è list, date o booleano, selezionare un valore dall'elenco.
	- Se il tipo di annotazione è testo, digitare un valore.
- 7. Fare clic su **Save** (Salva).

Se si desidera modificare il valore dell'annotazione dopo averlo assegnato, fare clic sul campo dell'annotazione e selezionare un valore diverso. Se l'annotazione è di tipo elenco per cui è selezionata l'opzione *Add new values on the fly*, è possibile digitare un nuovo valore oltre alla selezione di un valore esistente.

### **Assegnazione di annotazioni utilizzando le regole di annotazione**

Per assegnare automaticamente le annotazioni alle risorse in base ai criteri definiti, configurare le regole di annotazione. Cloud Insights assegna le annotazioni alle risorse in base a queste regole. Cloud Insights fornisce inoltre due regole di annotazione predefinite, che è possibile modificare in base alle proprie esigenze o rimuovere se non si desidera utilizzarle.

#### **Creazione di regole di annotazione**

In alternativa all'applicazione manuale delle annotazioni a singole risorse, è possibile applicare automaticamente le annotazioni a più risorse utilizzando le regole di annotazione. Le annotazioni impostate manualmente su una singola pagina di risorse hanno la precedenza sulle annotazioni basate su regole quando Insight valuta le regole di annotazione.

#### **Prima di iniziare**

È necessario aver creato una query per la regola di annotazione.

#### **A proposito di questa attività**

Sebbene sia possibile modificare i tipi di annotazione durante la creazione delle regole, i tipi dovrebbero essere stati definiti in anticipo.

#### **Fasi**

#### 1. Fare clic su **Gestisci > regole annotazione**

La pagina Annotation Rules (regole di annotazione) visualizza l'elenco delle regole di annotazione esistenti.

- 2. Fare clic su **+ Aggiungi**.
- 3. Effettuare le seguenti operazioni:
	- a. Nella casella **Nome**, immettere un nome univoco che descriva la regola.

Questo nome viene visualizzato nella pagina Annotation Rules (regole di annotazione).

- b. Fare clic su **Query** e selezionare la query utilizzata per applicare l'annotazione alle risorse.
- c. Fare clic su **Annotation** (Annotazione) e selezionare l'annotazione da applicare.
- d. Fare clic su **valore** e selezionare un valore per l'annotazione.

Ad esempio, se si sceglie compleanno come annotazione, si specifica una data per il valore.

- e. Fare clic su **Save** (Salva)
- f. Fare clic su **Run All rules** (Esegui tutte le regole) se si desidera eseguire tutte le regole immediatamente; in caso contrario, le regole vengono eseguite a intervalli regolari pianificati.

# <span id="page-7-0"></span>**Creazione di regole di annotazione**

È possibile utilizzare le regole di annotazione per applicare automaticamente le annotazioni a più risorse in base ai criteri definiti dall'utente. Cloud Insights assegna le annotazioni alle risorse in base a queste regole. Le annotazioni impostate manualmente su una singola pagina di risorse hanno la precedenza sulle annotazioni basate su regole quando Cloud Insight valuta le regole di annotazione.

#### **Prima di iniziare**

È necessario aver creato una query per la regola di annotazione.

#### **Fasi**

- 1. Nel menu Cloud Insights, fare clic su **Gestisci > regole annotazione**.
- 2. Fare clic su **+ Rule** per aggiungere una nuova regola di annotazione.

Viene visualizzata la finestra di dialogo Add Rule (Aggiungi regola).

- 3. Effettuare le seguenti operazioni:
	- a. Nella casella **Nome**, immettere un nome univoco che descriva la regola.

Il nome viene visualizzato nella pagina Annotation Rules (regole di annotazione).

- b. Fare clic su **Query** e selezionare la query utilizzata da Cloud Insights per identificare le risorse a cui si applica l'annotazione.
- c. Fare clic su **Annotation** (Annotazione) e selezionare l'annotazione da applicare.
- d. Fare clic su **valore** e selezionare un valore per l'annotazione.

Ad esempio, se si sceglie compleanno come annotazione, si specifica una data per il valore.

- e. Fare clic su **Save** (Salva)
- f. Fare clic su **Run All rules** (Esegui tutte le regole) se si desidera eseguire tutte le regole immediatamente; in caso contrario, le regole vengono eseguite a intervalli regolari pianificati.

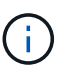

In un ambiente Cloud Insights di grandi dimensioni, l'esecuzione delle regole di annotazione sembra richiedere qualche istante. Questo perché l'indicizzatore viene eseguito per primo e deve essere completato prima di eseguire le regole. L'indicizzatore consente a Cloud Insights di cercare o filtrare oggetti e contatori nuovi o aggiornati nei dati. Prima di applicare le regole, il motore delle regole attende che l'indicizzatore completi l'aggiornamento.

# **Modifica delle regole di annotazione**

È possibile modificare una regola di annotazione per modificare il nome della regola, la relativa annotazione, il valore dell'annotazione o la query associata alla regola.

#### **Fasi**

1. Nel menu Cloud Insights, fare clic su **Gestisci > regole annotazione**.

La pagina Annotation Rules (regole di annotazione) visualizza l'elenco delle regole di annotazione esistenti.

2. Individuare la regola di annotazione che si desidera modificare.

È possibile filtrare le regole di annotazione immettendo un valore nella casella di filtro o facendo clic su un numero di pagina per sfogliare le regole di annotazione per pagina.

- 3. Fare clic sull'icona del menu corrispondente alla regola che si desidera modificare.
- 4. Fare clic su **Edit** (Modifica)

Viene visualizzata la finestra di dialogo Edit Rule (Modifica regola).

5. Modificare il nome, l'annotazione, il valore o la query della regola di annotazione.

# **Modifica dell'ordine delle regole**

Le regole di annotazione vengono elaborate dall'inizio dell'elenco delle regole alla fine. Per modificare l'ordine di elaborazione di una regola, procedere come segue:

#### **Fasi**

- 1. Fare clic sull'icona del menu corrispondente alla regola che si desidera spostare.
- 2. Fare clic su **Sposta in alto** o **Sposta in basso** fino a visualizzare la regola nella posizione desiderata.

Quando si eseguono più regole che aggiornano la stessa annotazione su una risorsa, la prima regola (eseguita dall'alto verso il basso) applica l'annotazione e aggiorna la risorsa, quindi la seconda regola si applica senza modificare alcuna annotazione già impostata dalla regola precedente.

# **Eliminazione delle regole di annotazione**

Si consiglia di eliminare le regole di annotazione non più utilizzate.

#### **Fasi**

1. Nel menu Cloud Insights, fare clic su **Gestisci > regole annotazione**.

La pagina Annotation Rules (regole di annotazione) visualizza l'elenco delle regole di annotazione esistenti.

2. Individuare la regola di annotazione che si desidera eliminare.

È possibile filtrare le regole di annotazione immettendo un valore nella casella di filtro o facendo clic su un numero di pagina per sfogliare le regole di annotazione per pagina.

- 3. Fare clic sull'icona del menu corrispondente alla regola che si desidera eliminare.
- 4. Fare clic su **Delete** (Elimina)

Viene visualizzato un messaggio di conferma che richiede se si desidera eliminare la regola.

5. Fare clic su **OK**

# <span id="page-9-0"></span>**Importazione delle annotazioni**

Cloud Insights include un'API per importare annotazioni o applicazioni da un file CSV e assegnarle agli oggetti specificati.

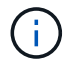

L'API Cloud Insights è disponibile in **Cloud Insights Premium Edition**.

#### **Importazione in corso**

I collegamenti **Admin > API Access** contengono ["documentazione"](https://docs.netapp.com/it-it/cloudinsights/API_Overview.html) Per l'API **Assets/Import**. La presente documentazione contiene informazioni sul formato file .CSV.

#### **ASSETS.import**

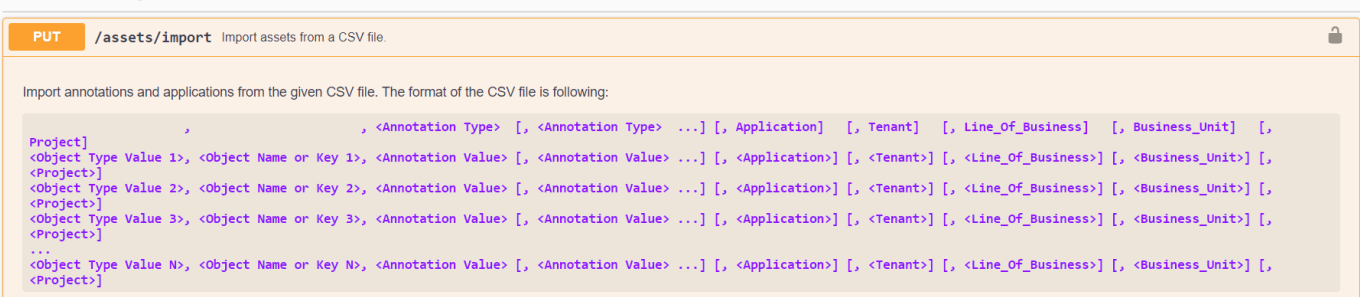

#### **Formato file .CSV**

Il formato generale del file CSV è il seguente. La prima riga del file definisce i campi di importazione e specifica l'ordine dei campi. Segue righe separate per ogni annotazione o applicazione. Non è necessario definire tutti i campi. Tuttavia, le righe di annotazione successive devono seguire lo stesso ordine della riga di definizione.

```
 [Object Type] , [Object Name or ID] , Annotation Type [, Annotation
Type, ...] [, Application] [, Tenant] [, Line Of Business] [,
Business Unit] [, Project]
Consultare la documentazione API per esempi di file .CSV.
```
È possibile importare e assegnare annotazioni da un file .CSV all'interno dello swagger API stesso. Basta scegliere il file da utilizzare e fare clic sul pulsante *Execute*:

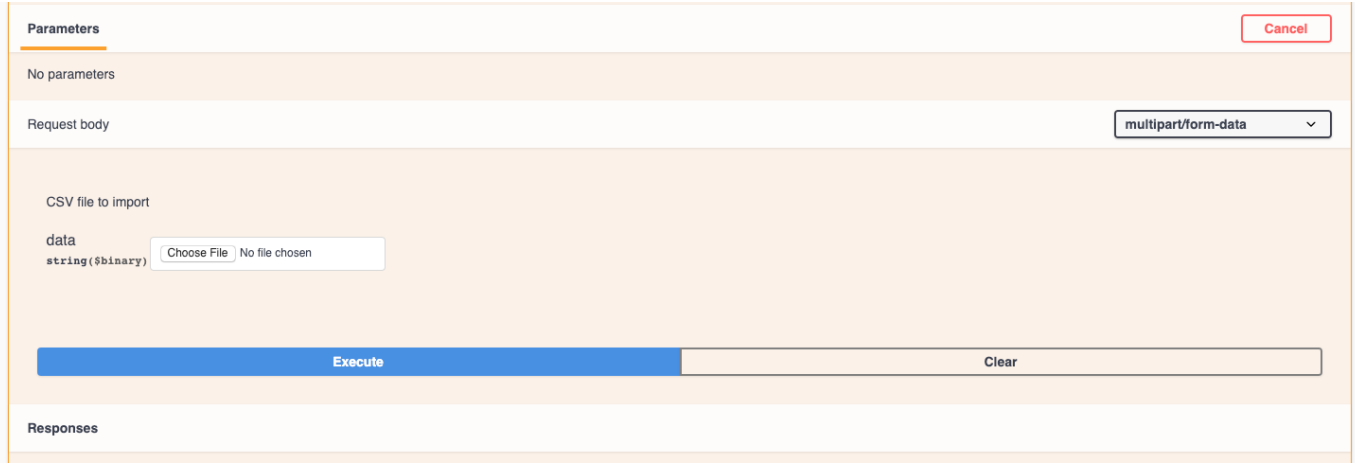

# **Comportamento di importazione**

Durante l'operazione di importazione, i dati vengono aggiunti, Uniti o sostituiti, a seconda degli oggetti e dei tipi di oggetti importati. Durante l'importazione, tenere presente i seguenti comportamenti.

- Aggiunge un'annotazione o un'applicazione se non esiste alcuna annotazione con lo stesso nome nel sistema di destinazione.
- Unisce un'annotazione se il tipo di annotazione è un elenco e un'annotazione con lo stesso nome esiste nel sistema di destinazione.
- Sostituisce un'annotazione se il tipo di annotazione è diverso da un elenco ed esiste un'annotazione con lo stesso nome nel sistema di destinazione.

Nota: Se nel sistema di destinazione esiste un'annotazione con lo stesso nome ma con un tipo diverso, l'importazione non riesce. Se gli oggetti dipendono dall'annotazione non riuscita, potrebbero mostrare informazioni non corrette o indesiderate. Al termine dell'operazione di importazione, è necessario controllare tutte le dipendenze delle annotazioni.

- Se un valore di annotazione è vuoto, l'annotazione viene rimossa dall'oggetto. Le annotazioni ereditate non vengono influenzate.
- I valori di annotazione del tipo di data devono essere passati come tempo unix in millisecondi.
- Quando si annotano volumi o volumi interni, il nome dell'oggetto è una combinazione di nome dello storage e nome del volume che utilizza il separatore "→". Ad esempio: *<Storage Name>→<Volume Name>*
- Se il nome di un oggetto contiene una virgola, l'intero nome deve essere tra virgolette doppie. Ad esempio: *"NetApp1,NetApp2"→023F*
- Quando si allegano annotazioni a storage, switch e porte, la colonna "applicazione" viene ignorata.
- Tenant, Line of Business, Business Unit e/o Project crea un'entità aziendale. Come per tutte le entità aziendali, i valori possono essere vuoti.

È possibile annotare i seguenti tipi di oggetti.

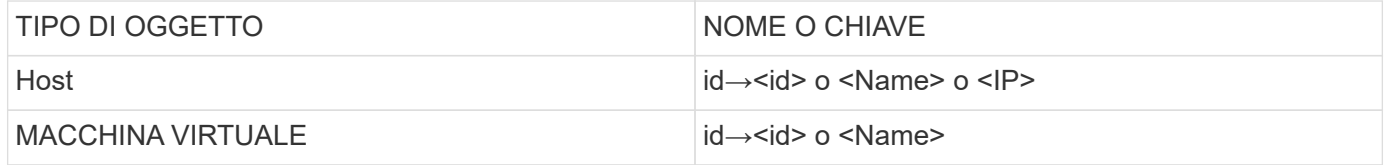

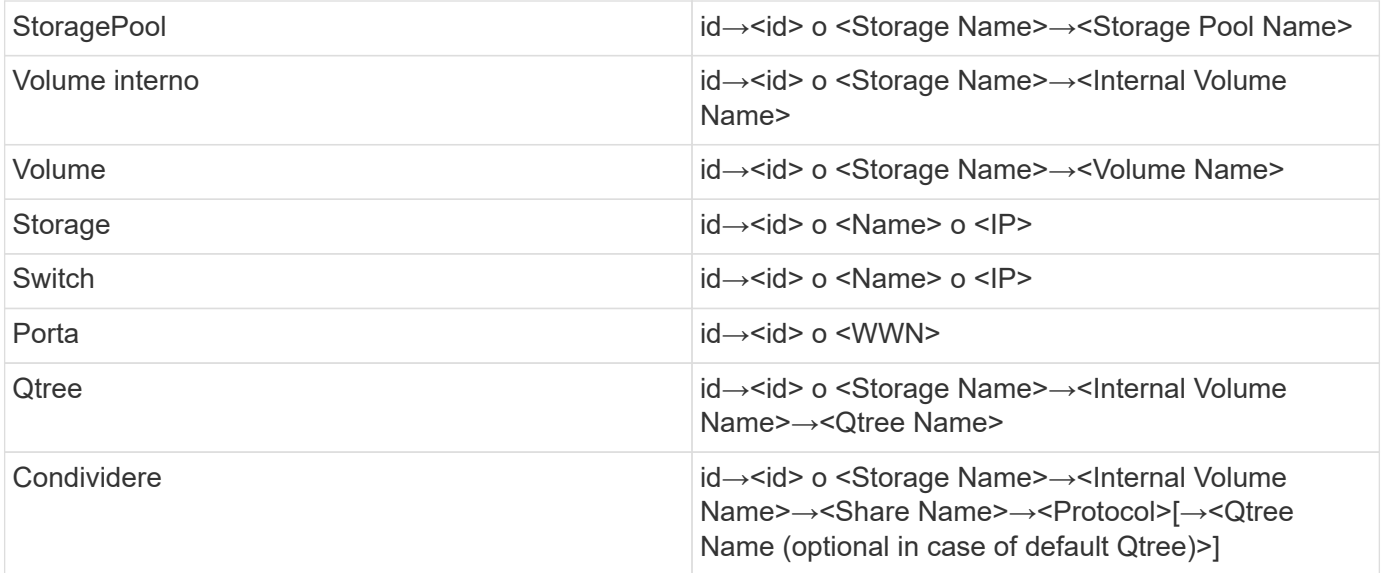

#### **Informazioni sul copyright**

Copyright © 2024 NetApp, Inc. Tutti i diritti riservati. Stampato negli Stati Uniti d'America. Nessuna porzione di questo documento soggetta a copyright può essere riprodotta in qualsiasi formato o mezzo (grafico, elettronico o meccanico, inclusi fotocopie, registrazione, nastri o storage in un sistema elettronico) senza previo consenso scritto da parte del detentore del copyright.

Il software derivato dal materiale sottoposto a copyright di NetApp è soggetto alla seguente licenza e dichiarazione di non responsabilità:

IL PRESENTE SOFTWARE VIENE FORNITO DA NETAPP "COSÌ COM'È" E SENZA QUALSIVOGLIA TIPO DI GARANZIA IMPLICITA O ESPRESSA FRA CUI, A TITOLO ESEMPLIFICATIVO E NON ESAUSTIVO, GARANZIE IMPLICITE DI COMMERCIABILITÀ E IDONEITÀ PER UNO SCOPO SPECIFICO, CHE VENGONO DECLINATE DAL PRESENTE DOCUMENTO. NETAPP NON VERRÀ CONSIDERATA RESPONSABILE IN ALCUN CASO PER QUALSIVOGLIA DANNO DIRETTO, INDIRETTO, ACCIDENTALE, SPECIALE, ESEMPLARE E CONSEQUENZIALE (COMPRESI, A TITOLO ESEMPLIFICATIVO E NON ESAUSTIVO, PROCUREMENT O SOSTITUZIONE DI MERCI O SERVIZI, IMPOSSIBILITÀ DI UTILIZZO O PERDITA DI DATI O PROFITTI OPPURE INTERRUZIONE DELL'ATTIVITÀ AZIENDALE) CAUSATO IN QUALSIVOGLIA MODO O IN RELAZIONE A QUALUNQUE TEORIA DI RESPONSABILITÀ, SIA ESSA CONTRATTUALE, RIGOROSA O DOVUTA A INSOLVENZA (COMPRESA LA NEGLIGENZA O ALTRO) INSORTA IN QUALSIASI MODO ATTRAVERSO L'UTILIZZO DEL PRESENTE SOFTWARE ANCHE IN PRESENZA DI UN PREAVVISO CIRCA L'EVENTUALITÀ DI QUESTO TIPO DI DANNI.

NetApp si riserva il diritto di modificare in qualsiasi momento qualunque prodotto descritto nel presente documento senza fornire alcun preavviso. NetApp non si assume alcuna responsabilità circa l'utilizzo dei prodotti o materiali descritti nel presente documento, con l'eccezione di quanto concordato espressamente e per iscritto da NetApp. L'utilizzo o l'acquisto del presente prodotto non comporta il rilascio di una licenza nell'ambito di un qualche diritto di brevetto, marchio commerciale o altro diritto di proprietà intellettuale di NetApp.

Il prodotto descritto in questa guida può essere protetto da uno o più brevetti degli Stati Uniti, esteri o in attesa di approvazione.

LEGENDA PER I DIRITTI SOTTOPOSTI A LIMITAZIONE: l'utilizzo, la duplicazione o la divulgazione da parte degli enti governativi sono soggetti alle limitazioni indicate nel sottoparagrafo (b)(3) della clausola Rights in Technical Data and Computer Software del DFARS 252.227-7013 (FEB 2014) e FAR 52.227-19 (DIC 2007).

I dati contenuti nel presente documento riguardano un articolo commerciale (secondo la definizione data in FAR 2.101) e sono di proprietà di NetApp, Inc. Tutti i dati tecnici e il software NetApp forniti secondo i termini del presente Contratto sono articoli aventi natura commerciale, sviluppati con finanziamenti esclusivamente privati. Il governo statunitense ha una licenza irrevocabile limitata, non esclusiva, non trasferibile, non cedibile, mondiale, per l'utilizzo dei Dati esclusivamente in connessione con e a supporto di un contratto governativo statunitense in base al quale i Dati sono distribuiti. Con la sola esclusione di quanto indicato nel presente documento, i Dati non possono essere utilizzati, divulgati, riprodotti, modificati, visualizzati o mostrati senza la previa approvazione scritta di NetApp, Inc. I diritti di licenza del governo degli Stati Uniti per il Dipartimento della Difesa sono limitati ai diritti identificati nella clausola DFARS 252.227-7015(b) (FEB 2014).

#### **Informazioni sul marchio commerciale**

NETAPP, il logo NETAPP e i marchi elencati alla pagina<http://www.netapp.com/TM> sono marchi di NetApp, Inc. Gli altri nomi di aziende e prodotti potrebbero essere marchi dei rispettivi proprietari.